# Glen's Goodies April 2024

00000

Savings Customer:

#### Goldman Sachs

## The APY on your Savings

account is now 4.40%

The APY on your Savings account decreased from 4.50% to 4.40% on April 3, 2024.<sup>1</sup> You can view your new APY and manage your Savings account in Wallet.

As a reminder, there are no fees, no minimum deposits, and no minimum balance requirements with Savings.

1. Interest Rate: 4.31%. Rates as of April 3, 2024. Annual Percentage Yield (APY) and interest rate are variable and may change at any time. Maximum balance limits apply. Please refer to the Deposit Account Agreement for more information

Get in touch with a Savings Account Specialist at Goldman Sachs. Available 24/7.

Chat with a Specialist in the Wallet app

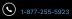

## Apple Reduces the APR on Savings Account

## "Apple ID" Changing to "Apple Account" in iOS 18

The "Apple Account" name supposedly will start to be used later this year online and in the next full software releases (iOS 18, watchOS 11, etc.).

Apple is already using this name in your wallet as "Apple Account Balance," The term "Apple ID" will be totally phased out.

Apple hasn't officially announced this yet, but there is reporting from many different sources. It's believed that Apple feels that "Apple Account" would be less confusing for people.

# Don't Trust "Reset Password" Popup Messages

6:36

Notifications

**Reset Password** 

ID password.

ID password.

ID password.

ID password. Reset Password

ID password.

ID password.

Reset Password Use this iPhone to reset your Apple

Reset Password

Reset Password

Use this iPhone to reset your Apple

Use this iPhone to reset your Apple

Use this iPhone to reset your Apple

Use this iPhone to reset your Apple

Use this iPhone to reset your Apple

ul 😤 🔢

Apple users have reported being targeted in phishing attacks that involve a pop-up message telling the user they need to reset their Apple ID password.

"Apple devices are forced to display dozens of system-level prompts that prevent the devices from being used until the recipient responds "Allow" or "Don't Allow" to each prompt. Assuming the user manages not to fat-finger the wrong button on the umpteenth password reset request, the scammers will then call the victim while spoofing Apple support in the caller ID, saying the user's account is under attack and that Apple support needs to "verify" a one-time code."

-Krebs on Security

# Don't Trust "Reset Password" Pop-up Messages

The pop-ups don't disappear unless you click on them and click "Allow" or "Don't Allow." This means to continue using your device, you have to keep tapping "Don't Allow" until they are gone.

Scammers are exploiting a vulnerability in Apple's MFA (multi-factor authentication) process to send these reset pop-ups to your device. Don't hit "Allow." If you do, the attacker creating the password request will be able to change your password. When they do, they'll be able to log into your account and lock you out.

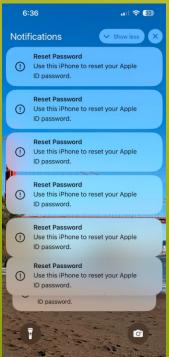

## Don't Trust "Reset Password" Pop-up Messages

6:36 Notifications

Reset Password

Reset Password

ID password. Reset Password

ID password.

Reset Password

**Reset Password** 

Reset Password Use this iPhone to reset your Apple

ID password.

ID password.

ID password.

ID password.

Use this iPhone to reset your Apple

Use this iPhone to reset your Apple

Use this iPhone to reset your Apple

Use this iPhone to reset your Apple

Use this iPhone to reset your Apple

11 2 33

If you keep dismissing these notifications until they are all gone (it can be dozens and dozens of them), the scammers might try a different tactic. Since they have your phone number, they'll call you, spoofing the number as Apple Support. It will show up as Apple Support's official number when they call you.

If you answer this call, they will try to convince you they are Apple Support, including giving you information about yourself that is correct. If you go along with this, they'll send a one-time code that Apple uses to prove your identity. DO NOT share this code with anyone. The real Apple includes this warning in its text it sends to you. You shouldn't answer this call and talk to the attackers, but if you did and are in this situation, know that Apple Support would never ask for this code themselves.

As of this time, Apple has yet to come up with a fix for this.

# Gestures to Use to Master Your iPad

https://www.youtube.com/watch?v=L5P5XdhNaA8

How to Enable Hourly Taptic Chime Alerts On Apple Watch

Apple Watch has a feature that allow you to turn on alerts for certain amounts of time. This can be in silent or ring modes. Here's how to turn on chimes on Apple Watch. This feature is an Accessibility option. You can set hourly, half-hour, or quarter-hour alerts. If you want sounds, you can select between two sounds: Bells or Birds that work when your Apple Watch is set to ring.

1. Open the Settings app on your Apple Watch and

Swipe down and tap Accessibility

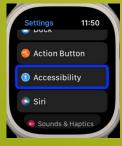

2. Swipe down again and choose Chimes

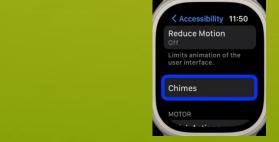

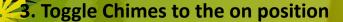

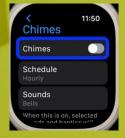

## How to Enable Hourly Chime Alerts On Apple Watch

4. Under Schedule, choose Hourly,30 minutes, or 15 minutes

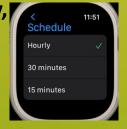

5. Under Sounds, you can pick between Bells or Birds. This will only sound if the watch volume is on. Otherwise, the watch will give two short vibrations

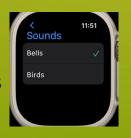

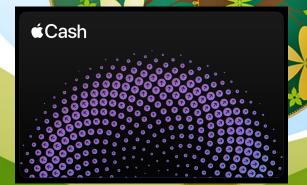

You can now get a temporary debit card number to pay with Apple Cash online. Previously, you could only pay with your Apple Cash by using Apple Pay. Now, you can get a virtual card number to pay using your Apple Cash online. This is a virtual card number, and the security code changes regularly without having to do anything. This makes it hard for your card information to be stolen. If you do suspect fraud, you can refresh to get a new card number. Your card information is located in Safari autofill, so you don't have to remember anything. Here's how to set it up with your iPhone.

- 1. Make sure you are using iOS 17.4
- 2. In Wallet, click on the Apple Cash card. Then open the Apple Cash card settings by tapping the "…" menu in the top right of the screen and tap "Card Number" in the dropdown menu.

   Wallet
   Image: State of the screen and tap "Card Number" in the screen and tap "State of the screen and tap "State of the screen a

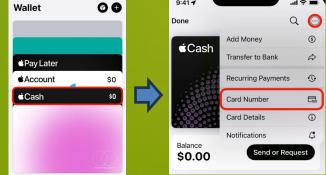

**3.** Create your virtual card number

Tap on "Set Up Virtual Card Number" A screen will pop up explaining how it works. Click on "Continue" in the blue box. You will authenticate using Face ID to confirm you want to do this and tap Done.

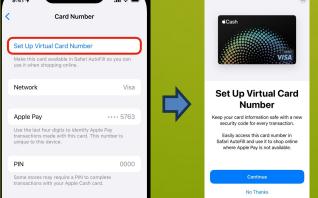

4. You are now ready to use the Apple Cash card to pay in Safari

When you go to pay in Safari and click on the credit card field, Apple Cash should appear in the list of cards. Tap on Apple Cash, authenticate with Face ID, and it will fill it in.

You also can enter your virtual Apple Cash card number manually by copying and pasting it from the Wallet app. Go to Wallet, select your Apple Cash card, click on "Card Number" and you will see the full card number, expiration date and security code here. Now you can select and copy any of these to paste into fields in Safari.

5. If you need to get a new card number, go back to:
 Wallet Apple Cash "..." Card Number and authenticate with Face ID.

Tap on "Request New Card Number" and confirm by tapping "Request" to get a new number. Again, you will authenticate with Face ID, then a new number will be generated. Know that each time you open Wallet or use Safari autofill, a new security code is automatically generated, which are good for 24 hours before the code expires.

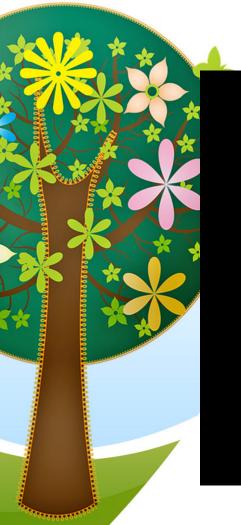

## 6 Things You Can Do With An Old Mac

https://www.youtube.com/watch?v=CVN86QvKFno

## Things You Can Do With iPhone Live Photos

"Save

- Live Photo is a more versatile than most people realize. You can do more than find the exact moment for the best photo you took using the "Make Key Photo" slider. Here are some other things you can do.
- 1. Turn your photo into a short video
- Live Photos will record for one to two seconds after you press the button to take a picture. You can turn this into a very short video.

| drop down   | 10:18 🔌 | .11 LTE C             |
|-------------|---------|-----------------------|
|             | <       | Maryland Heights Edit |
| enu, select | IVE ✓   | Сору                  |
| e as Video" |         | Duplicate             |
|             |         | Hide                  |
|             |         | Slideshow             |
|             |         | Save as Video         |
|             |         | Add to Album          |
|             |         | Adjust Date & Time    |
|             | B- WIRT | Adjust Location       |
|             |         |                       |
|             |         |                       |

Click on the "..." menu

## Things You Can Do With iPhone Live Photos

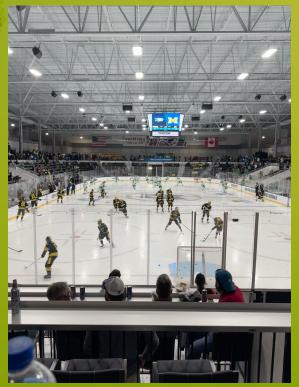

Here is the short video you created From the photo you took. 1. On your iPhone, launch the Shortcuts app. In the lowerright corner of the screen, tap Gallery.

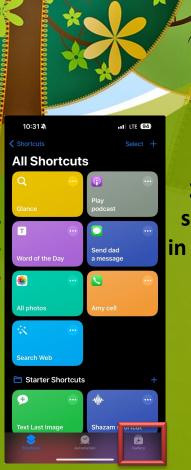

## Things You Can Do With iPhone Live Photos

Create a GIF from your photo.

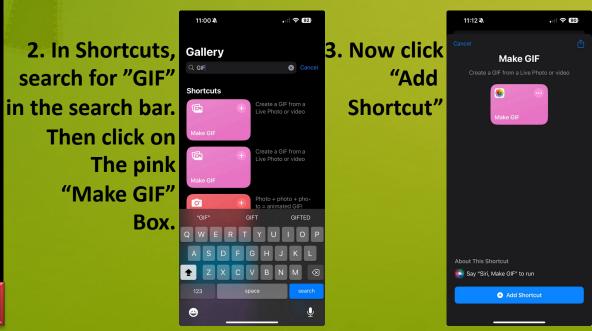

4. In shortcuts, tap on Make GIF

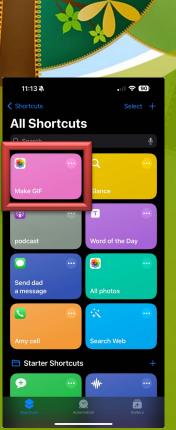

5. At the top of the screen, tap "Albums." Then scroll down and Under Media Types, tap "Live Photos."

## Things You Can Do With iPhone Live Photos

## Create a GIF from your photo.

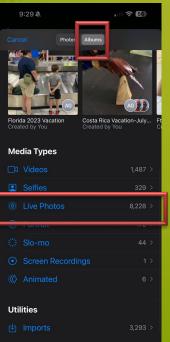

6. Select the Live Photo you want to use and click "Done."

## Things You Can Do With iPhone Live Photos

Create a GIF from your photo.

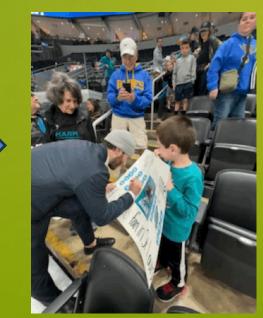

**Finished GIF** 

Loop and Bounce are both found under the Live dropdown menu found in the upper left of Live photos.

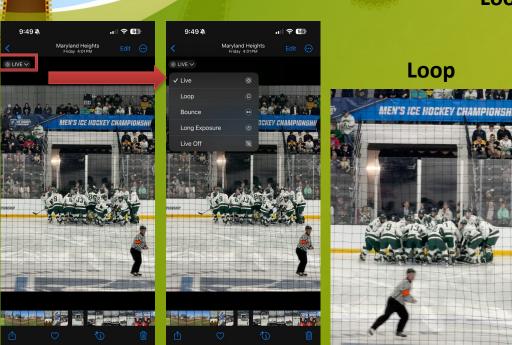

## **Things You Can Do With iPhone Live Photos**

Loop

**Loop and Bounce** 

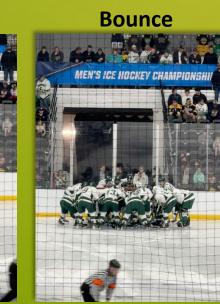

Long Exposure is also found under the Live dropdown menu found in the upper left of Live photos. 9:49 🔌

LIVE 
 ✓

Maryland Heights

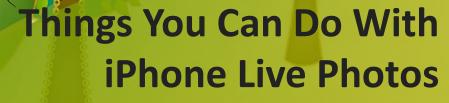

Long Exposure

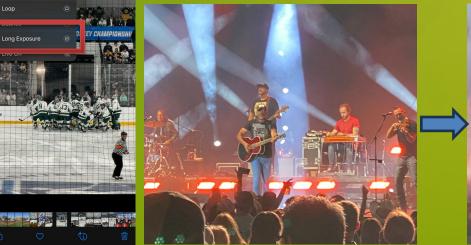

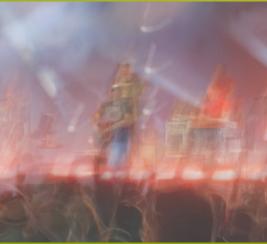

## Things You Can Do With iPhone Live Photos

Long Exposure

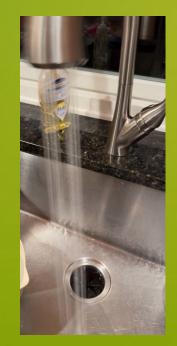

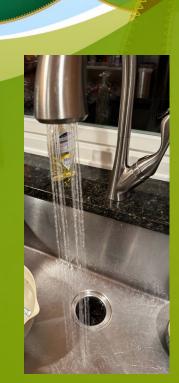

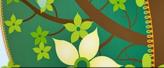

# How to use Apple Roadside Assistance

## **Unclack App**

Have you been in a video conference on your Mac and needing to type, but afraid your typing will make noise? The Unclack app resolves this issue by muting typing sounds while you are on the video conference, so as not to disturb everyone else.

When you begin typing, it mutes the mic, and as soon as you finish typing, it unmutes you. This saves you the hassle of having to keep muting or unmuting yourself during the meeting.

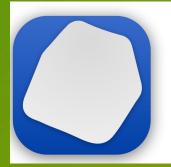

## Unclack

Unclack is the small but mighty Mac utility that mutes your microphone while you type. No more getting called out for clacking your way through a Zoom meeting on your clicky keyboard!

Download Unclack for macOS↓ Catalina 10.15 & above

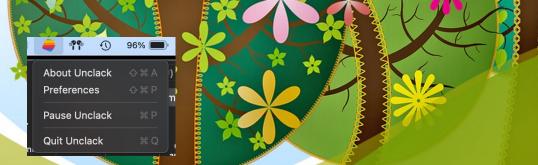

**∢**)) 0%

**100%** 

## **Unclack App**

### Setting up Unclack

### Preferences

#### < Launch Options

Start up Unclack automatically when you reboot your Mac.

🗸 Start Unclack at login

### 🞧 Mute Volume

Adjust your muted and un-muted volume. Defaults to 0% input when muted, 100% when un-muted.

### Variable Mute Enabled

Mute Volume

Set the volume for the microphone while muted.

Unmute Volume

Set the normal input volume for the microphone when Unclack un-mutes you.

ጵ Customize Menu Bar Icon

Change the look and feel of the Unclack icon in your Menu Bar.

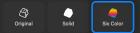

Customize Menu Bar Mute Appearance Change the look and feel of the Unclack mute indicator in your Menu Bar.

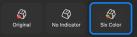

After install, Unclack, will be in your Mac's menu bar. Click the app's icon and select Configure Keyboard Access. This opens a pop-up meny. Click the keyboard permissions button. It will take you to your Mac's Accessibility settings page. You have to manually add Unclack to the list by pressing the "+" button at the bottom of the list. Then select the app from the list. When you finish, Unclack will ask you to restart the app. Once you do this, Unclack will be working. To change your settings in the app, go to the Menu Bar and click on the icon and in the menu select preferences.

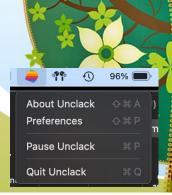

### Setting up Unclack

**4**0 0%

-

Change the look and feel of the Unclack mute indicator in your Menu Bar

Original No Indicator

## When Unclack is working, you'll see a red dot on its menu bar icon while you're typing. This lets you know your mic is muted. There is a variable mute volume setting, that allows you to set the volume while typing. You don't have to mute yourself entirely. You can reduce your mic volume when you type. It also lets you set the mic volume when not typing, so you can be set for your meeting.

If you need to talk while typing, click Unclack's menu bar icon and select "Pause Unclack." This will allow you to type and talk at the same time. Make sure to un-pause it to re-enable the app muting.

Unclack works with all video conferencing apps, and no one can tell your muted if you're not speaking, as there is no indicator in the video app.

## **Unclack App**

## Use the Shortcuts app to start your day!

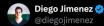

I made a little iPhone #shortcut that gives me an audio briefing of the day when I turn off my alarm in the morning 🖑 🍅 🛯 📭

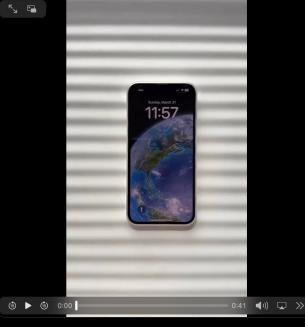

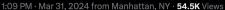

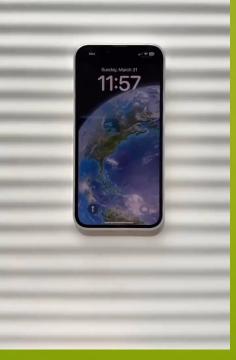